# **ALTIUM认证高级电子工程师认证培训和考试大纲**

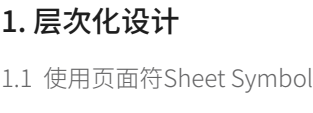

1.2 多页设计的连通性

1.2.1 网络标识符

- 1.2.2 网络标识符范围
- 1.3 创建顶层原理图
- 1.4 分配图纸页码
- 1.5 Sheet Symbol与子原理图的同步性

### 2. 多通道设计

2.1 多通道设计的连接性

- 2.2 通道名称
- 2.3 在PCB中显示名称
- 2.4 PCB设计中的Room
- 2.5 Copy Room Format的应用

## 3. 设计复用

3.1 器件页面符Device Sheet Symbol 3.2 设计片段Snippet

3.3 原理图与PCB的关联(Snippet)

## 4. 装配变量Variant

4.1 装配变量的应用场合

- 4.2 装配变量的定义
- 4.3 装配变量的管理
	- 4.3.1 添加一个装配变量
	- 4.3.2 指定装配变量参数
	- 4.3.3 改变装配变量顺序
	- 4.3.4 选择装配变量
	- 4.3.5 移除装配变量
- 4.4 为元件指定一个装配变量 4.4.1 改变元件

4.4.2 改变其他的元件参数

- 4.5 生成报告
- 4.6 从原理图中访问装配变量
- 4.7 图形化编辑装配变量
- 4.8 PCB中的可视化装配变量
- 4.9 为装配变量生成输出数据
	- 4.9.1 打印输出中处理不装配的元件
	- 4.9.2 使用装配标量名称标记输出打印

#### 5. 原理图高级设计技巧

- 5.1 全局编辑技巧
	- 5.1.1 Inspector面板
	- 5.1.2 List面板
	- 5.1.3 Filter面板
- 5.2 智能粘贴和智能表格
	- 5.2.1 智能粘贴
	- 5.2.2 智能表格
- 5.3 高级文本编辑技巧
	- 5.3.1 编辑数字属性值
	- 5.3.2 使用表达式更改属性值
	- 5.3.3 字符串替代语句
- 5.4 参数与参数管理
	- 5.4.1 项目参数
	- 5.4.2 文档参数
	- 5.4.3 对象参数
	- 5.4.4 使用参数管理器(Parameter Manager)
- 5.6 原理图设计指示
	- 5.6.1 No ERC
	- 5.6.2 Compile Mask
	- 5.6.3 在原理图中定义PCB规则
- 5.7 封装管理器

#### 6. 板级标注

- 6.1 原理图标注
- 6.2 PCB标注
- 6.3 反向标注与同步
- 6.4 板级标注的应用

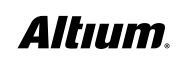

# **ALTIUM认证高级电子工程师认证培训和考试大纲**

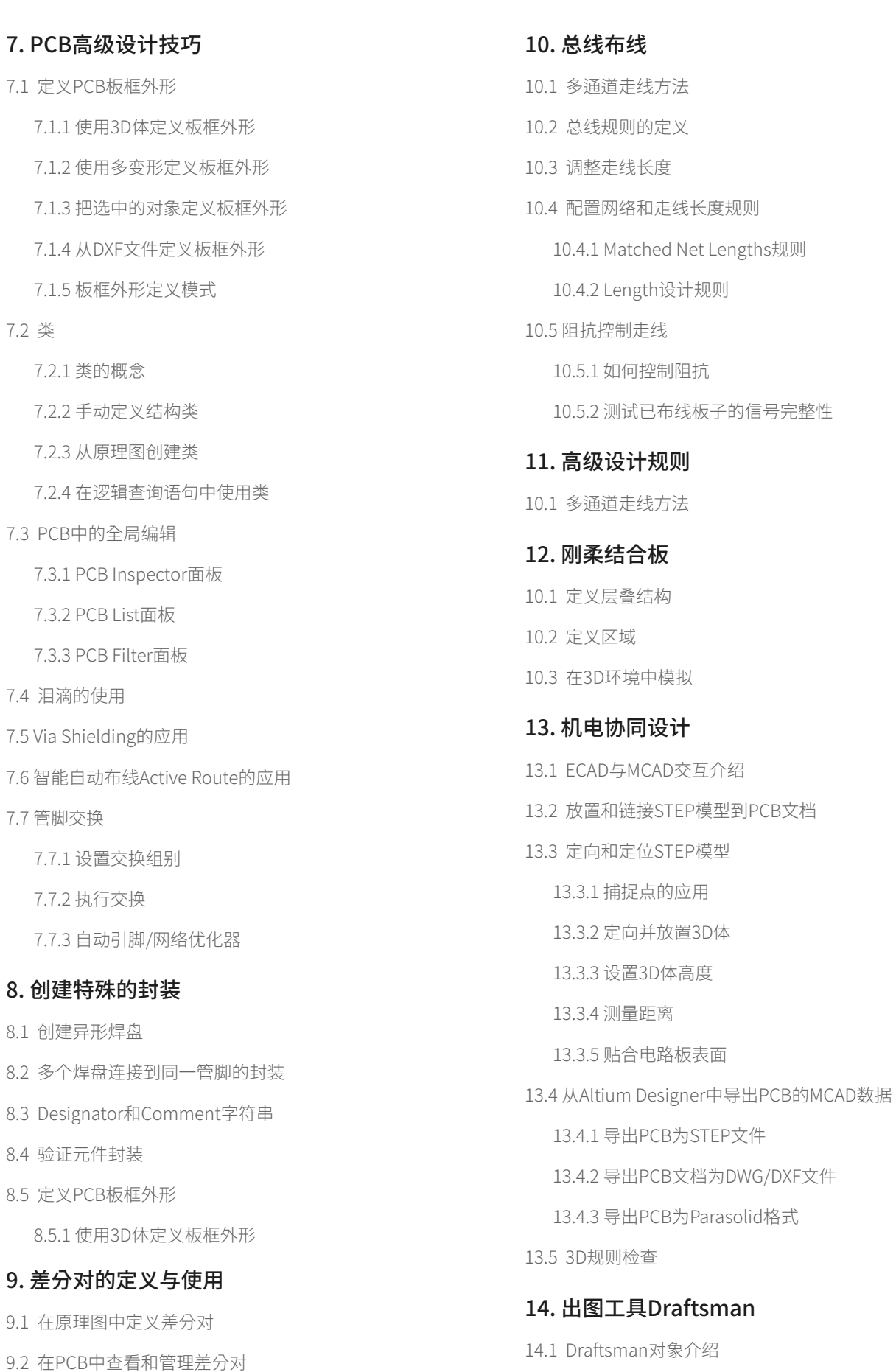

14.2 Draftsman模板

9.3 差分对设计规则

9.2.1 在PCB中定义差分对

# Altıum.